# Getting results with CELR:

#### Tips and tricks for obtaining reports

Kirk Montgomery, LIMS Manager, DPH Janet Marseglia and Sam Mayes, NCSLPH Customer Service Liz Bradshaw, NCSLPH Lab Outreach Coordinator

February 3, 2020

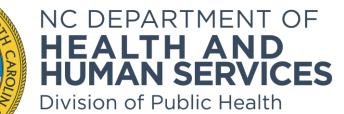

Division of Public Health State Laboratory of Public Health

#### **Table of Contents**

#### Slide #

- 3 What is CELR?
- 4 Accessing CELR
- 6 Obtaining Environmental reports
- 10 Making an account for Clinical reports
- 16 Resetting your password
- 17 What to do if you get locked out
- 18 Obtaining Clinical reports
- 23 Administrative access
- 25 Take home points

#### What is CELR?

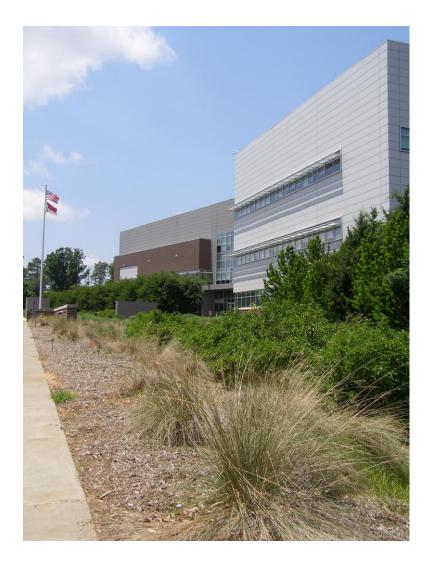

The NC State Laboratory of Public Health receives over 1 million samples and reports 6 million results each year.

CELR (**C**linical and **E**nvironmental Lab **R**esults) is the online reporting system that allows our submitters, providers, and the public to view our reports at any time.

### **Accessing CELR**

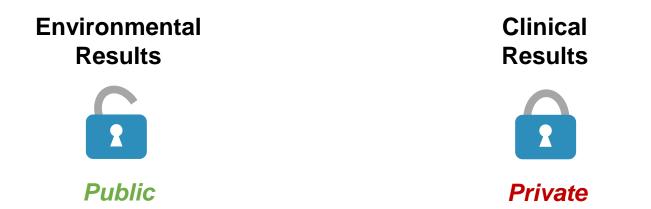

- The Environmental lab reports are part of an <u>open</u> network portal for Environmental Health services and the general public. No registration required.\* One small exception for environmental lead results for counties
- The Clinical lab reports are part of a <u>secure</u> network portal requiring the user to undergo registration and approval. Clinical results are not open to the public and are for users such as health departments, physician's offices, hospitals, etc.

### **Accessing CELR**

| Please enter your login information to view clinical reports.                                                                                                    | EIN: Suffix:                            |
|----------------------------------------------------------------------------------------------------|-----------------------------------------|
| If you have not registered yet, please click here.                                                                                                    | User Name:                              |
| If you have not logged in within the past 90 days you may<br>be locked for inactivity, please contact your site<br>administrator or call 919-733-3937                                                                                                    | Password:                               |
| **If you are seeing a message stating "System Error,<br>Please Contact Administrator", this means your password<br>has expired. Please login to CELR User to update your<br>password. We are currently working to correct this<br>message, and we thank you for your patience. | Sign in<br>THIS IS NOT A PATIENT PORTAL |

https://celr.ncpublichealth.com/index

Also on our homepage at https://slph.ncpublichealth.com/ by clicking "Lab Test Results."

### **Environmental reports**

| you have not registered yet, please click here.<br>you have not logged in within the past 90 days you may                                                                                                    | User Name:                              |
|----------------------------------------------------------------------------------------------------|-----------------------------------------|
| you have not logged in within the past 90 days you may                                                                                                    |                                         |
| e locked for inactivity, please contact your site<br>dministrator or call 919-733-3937                                                                                                    | Password:                               |
| If you are seeing a message stating "System Error,<br>lease Contact Administrator", this means your password<br>as expired. Please login to CELR User to update your<br>assword. We are currently working to correct this<br>nessage, and we thank you for your patience. | Sign in<br>THIS IS NOT A PATIENT PORTAL |

Click here or bookmark: https://celr.ncpublichealth.com/environmental

### **Environmental reports**

Click the Here button for the specific lab results you wish to see.

\*For environmental lead results you now need to be a registered user, just like for clinical blood lead results. Account setup is covered in the next section.

#### Health and Environmental Science - Human Services

#### Welcome to NC State Laboratory of Public Health Environmental Lab Results.

#### **Organic Chemistry**

The Environmental Organic Chemistry Unit analyzes various sample matrices, such as water and soil for a variety of organic chemicals. Eligible submitters include health departments and certain governmental agencies...

View more »

Click Here to view reports online.

#### Lead

Important notice! Effective Monday, September 30th 2019, lead results will not be available without first logging in to the results portal of this website. Please click HERE to become a registered user.

The Environmental Inorganic Chemistry laboratory analyzes paint, soil and dust wipe samples for lead content in support of the Childhood Lead Poisoning Prevention Program. Samples are ... View more »

Click Here to view reports online.

#### **Inorganic Chemistry**

The Environmental Inorganic Chemistry Unit analyzes a variety of samples such as water, wastes and soils. Water samples from both public and private water systems are examined for chemical and/or physical parameters.

View more »

Click Here to view reports online

#### Microbiology

All samples for coliform analysis must be collected in regulation, sterile bottles supplied by this Laboratory. Complete directions for collecting a proper sample are found on the back of the request... View more »

Click Here to view reports online.

#### **Public Water System**

Public water system samples are submitted to this Laboratory by the Water Supply Section. DHHS form #3757 must be sent with the sample... View more »

Click Here to view reports online.

#### Radiochemistry

The Environmental Radiochemistry Unit analyzes environmental samples submitted by public water systems, local health departments, the Environmental Health Section, Solid Waste Management, and Radiation Protection...

View more »

Click Here to view reports online

#### Milk

All samples for coliform analysis must be collected in regulation, sterile bottles supplied by this Laboratory. Complete directions for collecting a proper sample are found on the back of the request... View more »

Click Here to view reports online.

#### Rabies

The Rabies Laboratory at the NCSLPH is the sole source for diagnostic rabies testing in North Carolina. This service is available to... View more »

Click Here to view reports online

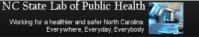

# **Environmental reports (in general)**

- Select where the sample came from using the County menu
- You can filter results or click "All Samples"
- Clicking the sample's number will open its report as a PDF in a new window.

| Health and<br>Human Serv | Environmental Scienc                   | e▼                               |                                    | NC State Lab of Public Health Working for a healthier and safer North Carolina Everywhere, Everyday, Everybody |
|--------------------------|----------------------------------------|----------------------------------|------------------------------------|----------------------------------------------------------------------------------------------------|
| Home > Organic Chem      | istry                                  |                                  |                                    |                                                                                                    |
| Search for               | Organic Chemis                         | stry report                      |                                    |                                                                                                    |
| Click Here » to lear     | m more about Organic Chemistry.        |                                  |                                    |                                                                                                    |
| To search for a test res | ult, select the County from the list l | pelow. Then, select the Filter ( | Criteria and click on the Continue | e button.                                                                                                    |
| County: WAKE COL         | JNTY •                                 |                                  |                                    |                                                                                                    |
| Filter By:               |                                        |                                  |                                    |                                                                                                    |
| All Samples              |                                        |                                  |                                    |                                                                                                    |
| Most Recent Re           | ported Samples                         |                                  |                                    |                                                                                                    |
| Collection Date          | Range                                  |                                  |                                    |                                                                                                    |
| Search                   |                                        |                                  |                                    |                                                                                                    |
| Scaron                   |                                        |                                  |                                    |                                                                                                    |
| Click on the sample nu   | mbers to view the results.             |                                  |                                    |                                                                                                    |
| # Name                   | Sample #                               | Collection Date                  | Collected By                       | Reported Date                                                                                                  |
| 1. John Smith            | ES000001-0001-006                      | 01/01/2020                       | Jane Doe                           | 01/02/2020                                                                                                    |
| 2. Johny Smith           | ES000001-0001-005                      | 12/10/2019                       | Jane Doe                           | 12/11/2019                                                                                                    |
| <sup>2</sup> Jon Smith   | ES000001-0001-004                      | 12/01/2019                       | Jane Doe                           | 12/02/2019                                                                                                    |
| 4. John Smithy           | ES000001-0001-003                      | 11/10/2019                       | Jane Doe                           | 11/11/2019                                                                                                    |
| 5. Johnn Smith           | ES000001-0001-002                      | 11/01/2019                       | Jane Doe                           | 11/02/2019                                                                                                    |

### **Environmental reports (differences)**

- Radiochemistry reports ask for who collected the sample and where
- Milk and Public Water System reports automatically display by most recent
- Rabies reports on the Environmental (public) side of CELR ask for a range of collection dates and only show positive results by county. Individual rabies results are in the Clinical side of CELR.

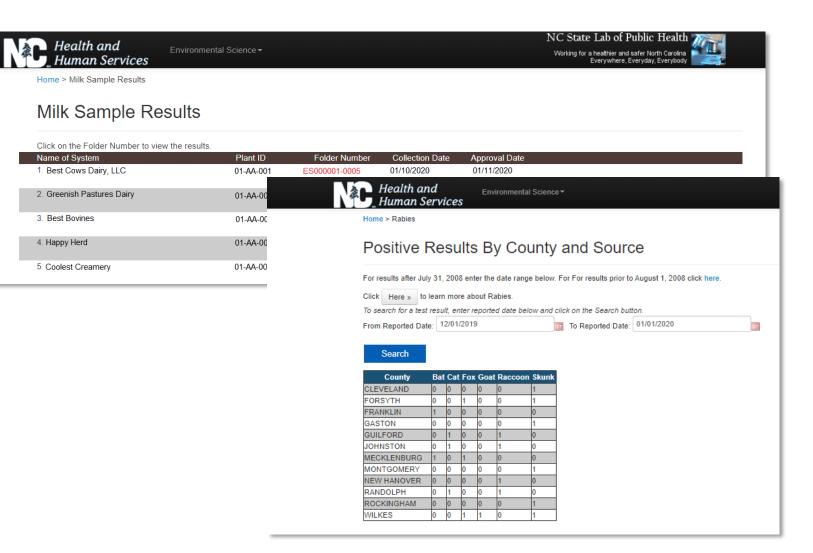

The Clinical side of CELR is a two-part system:

- 1. CELR  $\rightarrow$  for results
- 2. CELR User Management → for account access and setup

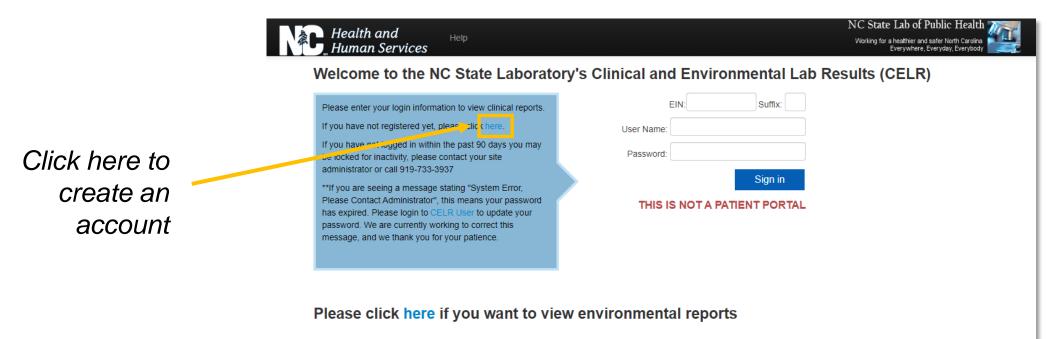

| Health and<br>Human Services               | Help     << Please click HERE To       CELR to view reports | NC State Lab of Public Health<br>Working for a heaithier and safer North Carolina<br>Everywhere, Everyday, Everybody | •          |
|--------------------------------------------|-------------------------------------------------------------|----------------------------------------------------------------------------------------------------|------------|
| Public Health<br>HEALTH AND HUMAN SERVICES | CELR User Mana                                              | agement System                                                                                                    | ina<br>Ith |
|                                            | New User Sign-U                                             | р                                                                                                    |            |
|                                            | Please enter both your first and last name, and click       | : the NEXT button below.                                                                                             |            |
|                                            | First Name*Last Name*                                       |                                                                                                    |            |
|                                            | < BACK NEXT >                                               |                                                                                                    |            |
|                                            | * denotes required field                                    |                                                                                                    |            |

- The CELR User Management System is where you enter your personal information, password, and security questions to create your account.
- NO SHARED ACCOUNTS! Everyone at a facility needs their own login if they are searching for clinical results. We monitor site access to ensure universal logins are not being used, and we will lock your account if sharing is suspected.
- If your facility is not already associated with the NCSLPH, you will need to first send us a New Client Info form (available at <u>https://slph.ncpublichealth.com/forms.asp</u>).

#### Password requirements:

- Must be 8-14 characters, with one uppercase letter and one special character
- Passwords expire every 6 months (you will not receive an email notification for expiring passwords).
- Your account will be locked if you do not sign in with your password every 90 days.
- **NO SHARED ACCOUNTS!** Do not share your password with colleagues.

#### Required info to create an account:

- First and last name
- Login name Do not include your work organization in the username, as it will not be approved
- Password
- Job title
- Organization Please give the whole facility name, especially if multiple office locations
- Two security questions and answers Remember the questions, their order, and answers for later
- Your work phone number as the primary number
- Your work email as the primary email address
- Your work address as the primary address Click the >> button to move it to the saved address box. Avoid using personal contact information.
- Check the "CELR" request access box and click
   REVIEW > when done. Do not check the "Reserved" box

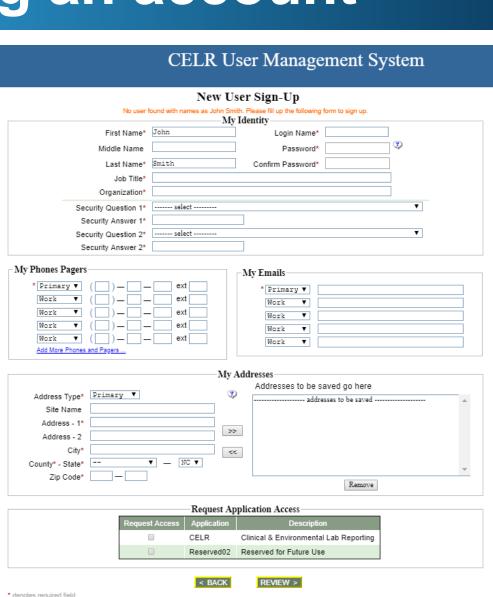

- On the next screen you'll be shown the information you entered to review
- Remember your security questions and the order that you selected them. These do not automatically regenerate when resetting your password, and you will be asked to recall the order of the questions as well as their answers.
- Click the **FINISH** button to complete registration
- Please allow one business day for Customer Service to activate your account and connect it to your organization's EIN number.
- From that point on, you will be able to log into both CELR and the CELR User Management system.
- You can edit your profile information by clicking UPDATE PROFILE

### A word about EIN/Tax ID numbers

- To login to CELR, you need your facility's EIN or Federal Tax ID. This is the 9-digit number on specimen submittal forms. Some locations also have a Suffix attached to their EIN if the organization has multiple locations.
- The submitter's EIN governs the results that will generate inside of CELR. If you are the submitter of the lab test, you will be able to search for that result within CELR as long as that EIN/Suffix was on the submittal form. \*The only exception is for Newborn Screening results, covered later.
- Our Customer Service team registers new user accounts to an EIN/Suffix based on the organization name and address the user provides when they create an account. Some users will have multiple EIN/Suffix access points that they can use to log in. For example, users who have multiple work locations will need to log in and out of each location to obtain a specific facility's results and keep their accounts active.

### **Resetting your password**

| Health and<br>Human Services               |                                                                                                    | << Please click HERE To<br>CELR to view reports | NC State Lab of<br>Working for a healthier a<br>Everywher | 054.01                          |
|--------------------------------------------|----------------------------------------------------------------------------------------------------|-------------------------------------------------|-----------------------------------------------------------|---------------------------------|
| Public Health<br>HEALTH AND HUMAN SERVICES |                                                                                                    | CELR U                                          | ser Management System                                     | North Carolina<br>Public Health |
|                                            | Login Name <sup>a</sup><br>Security Question 1 <sup>a</sup><br>Security Answer 1 <sup>a</sup><br>Security Question 2 <sup>a</sup> | r the following inform:                         | My Password ation before resetting your password.         |                                 |
|                                            | Security Answer 2* * denotes required field                                                                                       | < BACK                                          | SUBMIT                                                    |                                 |

Resetting your password requires your username, and both security questions (in the same order that you picked them originally) along with their answers.

FYI, if you are in the CELR User Management System, you can always get back to CELR by clicking "Please click HERE to CELR to view reports" (yellow box above, or the NC Tree logo works if viewing on a small screen).

### I'm locked out of CELR...help!

#### • Most common reasons:

- Account has been inactive for more than 90 days
- Too many failed password attempts
- Browser issue (particularly Internet Explorer, the best options are Chrome and Firefox)
- Being locked out does not necessarily mean your password has expired, therefore a password reset is not the best first step:
  - 1. Your local CELR Administrator can unlock your account if the lockout was due to inactivity, and not from too many password attempts
  - 2. Call our Customer Service at 919-733-3937
    - They will ask you to answer your security questions so you can reset your password

# **Obtaining clinical results**

- Once inside CELR, you can:
  - Search for and download results
  - Request additional access
  - Update your profile
- Administrator-level access also lets you:
  - Manage user access
  - See pending access approval
  - See user lists

| Â | Health and Results Environmental - Download - Your Account - Help                                  |                                          |
|---|----------------------------------------------------------------------------------------------------|------------------------------------------|
|   | Home > Search Results Update Profile<br>Request Site Access                                        |                                          |
|   | Please click here if you want to view envi                                                         |                                          |
|   | Search for Results                                                                                 | Standard vs.<br>Administrative<br>access |
|   | Please select a lab, then a search type to search for your result!                                 | 000000                                   |
|   | Please click here to see tips.                                                                     |                                          |
|   | Health and Results Environmental - Download - Your Account Help                                    |                                          |
|   | Home > Search Results User Access                                                                  | _                                        |
|   | Please click here if you want to view e Update Profile Request Site Access Pending Access Approval |                                          |
|   | Search for Results User List Logout                                                                |                                          |
|   | Please select a lab, then a search type to search for your result!                                 |                                          |
|   | Please click here to see tips.                                                                     |                                          |
|   | Select a Lab: Select Lab                                                                           |                                          |
|   | Choose Search Type: ***Select***                                                                   |                                          |
|   | Search                                                                                             |                                          |

# **Obtaining clinical results**

- 1. Select the Lab that performed the test
- 2. Select the search type Ex: Patient Name
- 3. Enter the patient's birth date
- 4. Enter any other requested information
- 5. Click the Search button

The fastest way in most cases is to search by date of birth.

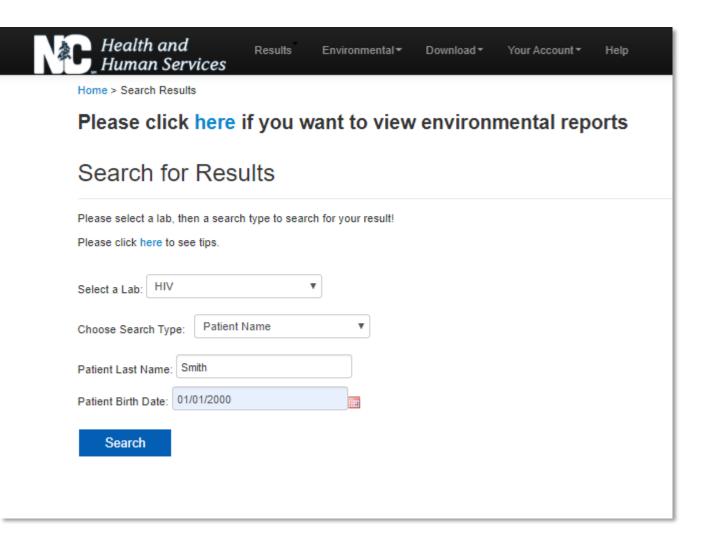

### **Obtaining clinical results**

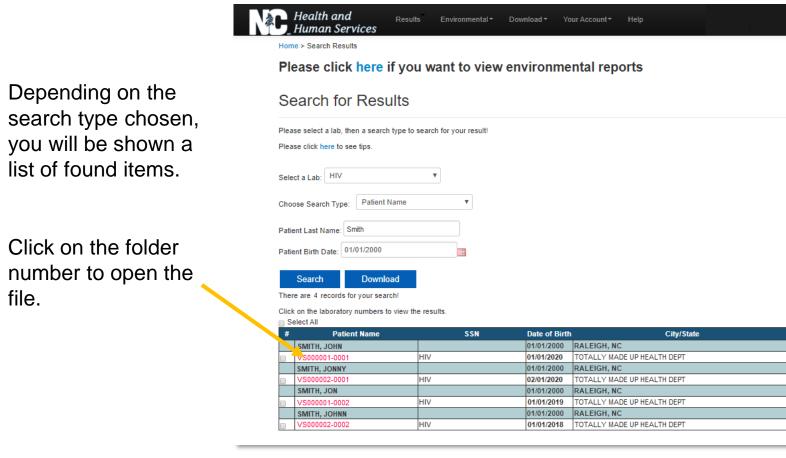

#### **Batch Printing!**

You can print/save multiple reports all at once.

Just click the check boxes by the reports you wish to print and select "Download."

They are downloaded as individual PDFs to a folder in batches of 25 reports.

٠

•

file.

### **Tip for Rabies results**

The best way to search for rabies clinical results:

- Choose "EIN/Submission Date" for the search type. The system will autopopulate your EIN.
- 2. You do not have to enter a span of dates to search.

We have rabies results from 2008 - Present in our system.

| Health and<br>Human Services                                        | Results        | Environmental <del>•</del> | Download • | Your Account <del>*</del> | Help |
|---------------------------------------------------------------------|----------------|----------------------------|------------|---------------------------|------|
| Home > Search Results                                               |                |                            |            |                           |      |
| Please click here                                                   | if you w       | ant to viev                | v environi | mental rep                | orts |
| Search for Res                                                      | ults           |                            |            |                           |      |
| Please select a lab, then a searc<br>Please click here to see tips. | h type to sear | ch for your result!        |            |                           |      |
| Select a Lab: Rabies                                                |                | •                          |            |                           |      |
| Choose Search Type: EIN / S                                         | ubmission Dat  | e (Rabie 🔻                 |            |                           |      |
| EIN:                                                                |                |                            |            |                           |      |
| Search                                                              |                |                            |            |                           |      |
|                                                                     |                |                            |            |                           |      |

# **Tip for Newborn Screening results**

The best way to search for newborn screening results:

- Select "Patient Name" for the search type
- 2. Input the baby's date of birth
- 3. Input the mother's first and last name

You need an EIN to access the system for NBS results, but it is not required to be entered again to search by date of birth.

| Health and<br>Human Services     | Results          | Environmental <del>•</del> | Download <del>•</del> | Your Account • | Help |
|----------------------------------|------------------|----------------------------|-----------------------|----------------|------|
| Home > Search Results            |                  |                            |                       |                |      |
| Please click here                | if you w         | ant to view                | environ               | nental repo    | orts |
| Search for Res                   | ults             |                            |                       |                |      |
| Please select a lab, then a sear | ch type to searc | h for your result!         |                       |                |      |
| Please click here to see tips.   |                  |                            |                       |                |      |
| Select a Lab: Newborn            |                  | T                          |                       |                |      |
| Choose Search Type: Patient      | t Name           | •                          |                       |                |      |
| Patient Birth Date: 01/01/2020   |                  |                            |                       |                |      |
| Mother's Last Name: Doe          |                  |                            |                       |                |      |
| Mother's First Name: Jane        |                  |                            |                       |                |      |
| Search                           |                  |                            |                       |                |      |

#### **CELR Administrative Access**

- Administrative access is for select users that will govern access for the other users in their facility.
- To become a CELR Administrator, call us at 919-733-3937 and ask for administrative access.

#### As an Administrator, you can:

Unlock accounts Give your users wider access Manage what lab results users see

#### As an Administrator, you cannot:

Reset user passwords Activate new users (the NCSLPH is still involved in activating new accounts)

### **CELR Administrative Access**

| Health and Results Environmental - De Human Services                                                 | ownload - Your Account - Help                                                |
|----------------------------------------------------------------------------------------------------|------------------------------------------------------------------------------|
| Home > Search Results                                                                                | User Access                                                                  |
| Please click here if you want to view e                                                              | Update Profile<br>Request Site Access <b>Orts</b><br>Pending Access Approval |
| Search for Results                                                                                   | User List<br>Logout                                                          |
| Please select a lab, then a search type to search for your result!<br>Please click here to see tips. |                                                                              |
| Select a Lab: Select Lab                                                                             |                                                                              |
| Choose Search Type: ***Select*** *                                                                   |                                                                              |
| Search                                                                                               |                                                                              |

"A colleague of mine hasn't logged into CELR in over 90 days/tried incorrect passwords and is now locked out. What do I do?"

**To unlock a user:** Go to Pending Access Approval, find the User, and click "Here" in the red alert bar to unlock. However you cannot unlock the account if it was for entering incorrect passwords and they must call the NCSLPH.

**User List:** Shows all current users for the facility, their job title, and their last login date

**Available Labs:** Edit what lab results a user sees using the check boxes and clicking Approve

| Health and Results<br>Human Services                                                                                                    | Download - Your Account - Help Logout                                                                                                    |
|----------------------------------------------------------------------------------------------------|----------------------------------------------------------------------------------------------------|
| Home > User List > Process Request                                                                                                    |                                                                                                    |
| User is currently locked for this site. Click                                                                                                 | Here to unlock user                                                                                                    |
| Access Approval                                                                                                    | /                                                                                                    |
| User: Jane Doe<br>Job Title: Awesome Laboration                                                                                               | Full Name: Jane A Doe Organization: County Health Department                                                                                                    |
| *User Type: User                                                                                                    | *Role: Normal User                                                                                                    |
| *EIN and Suffic 123456789                                                                                                    | Facility:                                                                                                    |
| Available Labs:                                                                                                    |                                                                                                    |
| Blood Lead<br>Chlamydia/Gonorrhea<br>Hepatitis A&B<br>HIV<br>Myco-Tuberculosis<br>Parasitology<br>Rubella<br>Special Bacteriology<br>Syphilis | <ul> <li>Cancer Cytology</li> <li>Enterics</li> <li>Hepatitis C</li> <li>Mycology</li> <li>Newborn</li> <li>Rabies</li> <li>Sickle Cell</li> <li>Special Serology</li> <li>Viral Culture</li> </ul> |
| Newborn Invoice Download                                                                                                    | Deny Approve                                                                                                    |

### Take home points about CELR

- Remember your password and security questions, their order, and answers
- NO SHARED ACCOUNTS!
- Passwords expire every 6 months, and you will not receive a reminder
- Avoid using Internet Explorer to access CELR (Chrome and Firefox are best)
- Log in to CELR every 90 days to prevent getting locked out
  - A locked account does not necessarily mean your password needs to be reset
  - Ask your local CELR Administrator to unlock your account, or call our Customer Service at 919-733-3937
- If you have multiple accounts, you must keep them all active by logging out and logging in to each
- In most cases for clinical reports, the fastest way to search is by date of birth

### Thank you for taking this training!

# **Questions?**

### Call our Customer Service at 919-733-3937 or Email us at <u>slph.celrhelpdesk@lists.ncmail.net</u>